## **Electronic Form W-2 Viewing Instructions**

1. On your MyBethel Home page, click on the "Employee" tab

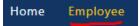

- 2. Click on "Employee Banner Resources" and then locate the Taxes section
- 3. Click on Taxes "^" (up arrow) to expand the Taxes section

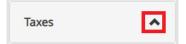

3. Click on "W-2 Wage and Tax Statement"

| Taxes          |                                                  | *                           |
|----------------|--------------------------------------------------|-----------------------------|
| Federal Tax    | W-4 Employee's Withholding Allowance Certificate | W-2 Wage and Tax Statement  |
| Filing Status: | Electronic Regulatory Consent                    | W-2c Corrected Wage and Tax |
| Status: Active | <b>0 ) </b>                                      | Statement                   |

4. Use the dropdown menus to choose the appropriate Tax Year and Employer or Institution. If you are receiving more than one Form W-2 you will see multiple choices under the Employer or Institution dropdown menu.

| W-2 V | Vage | and | Тах | Statement |
|-------|------|-----|-----|-----------|
|-------|------|-----|-----|-----------|

| You may adjust the display size by sel | ecting View in the menu at the top of your browser. |   |
|----------------------------------------|-----------------------------------------------------|---|
| Tax Year:                              | Select                                              | ~ |
| Employer or Institution:               | Bethel University-CAS/CAPS/GS                       | ~ |
| Display                                |                                                     |   |

6. Click on "Display" at the bottom of the page

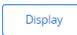

 To format your Form W-2 into the customary box layout, click on "Printable W-2" at the bottom of the page.

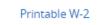

8. To print your Form W-2, use the keyboard shortcut Ctrl+P or right-click on the document to get a menu box and select "Print." You may want to print multiple copies for Federal, State, Local, or other filing institutions that require a copy.